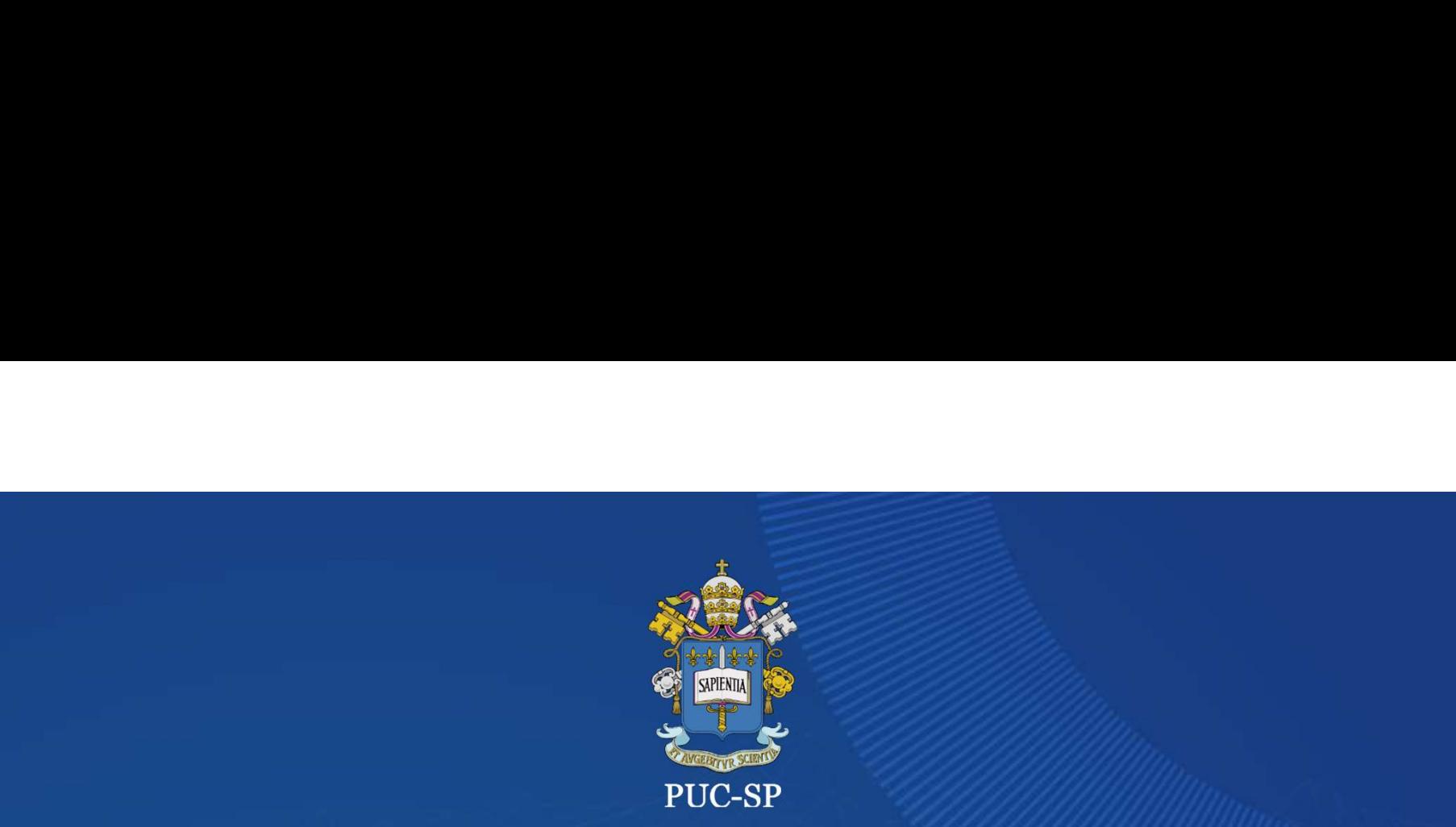

### Matrix 2024<br>Matrix on the Matrix of the Matrix of the Matrix of the Matrix of the Matrix of the Matrix of the Matrix of th<br>Matrix of the Matrix of the Matrix of the Matrix of the Matrix of the Matrix of the Matrix of the M FUC-SP<br>
PROCESSO SELETIVO<br>
VERÃO 2024<br>
PUC-SP<br>
Matrícula on-line<br>
SAEG - Secretaria de Administração Escolar da Graduação PROCESSO SELETIVO VERÃO 2024 PUC-SP

### Matrícula on-line<br>SAEG - Secretaria de Administração Escolar da Graduação

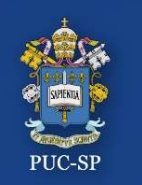

### PROCESSO SELETIVO VERÃO – 2024 – PUC-SP<br>Matrícula em três etapas PROCESSO SELETIVO VERÃO – 2024 – PUC-SP<br>Matrícula em três etapas<br>O Processo de Matrícula da Graduação deverá ser feito em **duas etapas**:<br>1. Financeiro</mark> – Gere e pague o Boleto. PROCESSO SELETIVO VERÃO – 2024 – PUC-SP<br>Matrícula em três etapas<br>O Processo de Matrícula da Graduação deverá ser feito em duas etap<br>1.Financeiro – Gere e pague o Boleto.<br>2. Requerimento – Anexe todos os documentos obrigató Matrícula em três etapas PROCESSO SELETIVO VERÃO – 2024 – PUC-SP<br>Matrícula em três etapas

2. Requerimento – Anexe todos os documentos obrigatórios, conforme explicitado<br>
2. Requerimento – Anexe todos os documentos obrigatórios, conforme explicitado<br>
2. Requerimento – Anexe todos os documentos obrigatórios, conf Matrícula em três etapas<br>
O Processo de Matrícula da Graduação de<br>
1.Financeiro — Gere e pague o Boleto.<br>
2. Requerimento — Anexe todos os docur<br>
no Edital.<br>
3. Contrato Eletrônico — Verifique sua cai O Processo de Matrícula da Graduação deverá ser feito em **duas etapas:<br>1.Financeiro** – Gere e pague o Boleto.<br><mark>2. Requerimento</mark> – Anexe todos os documentos obrigatórios, conforme explicitado<br>no Edital.<br><mark>3. Contrato Eletrô</mark> O Processo de Matrícula da Graduação deverá ser feito em **duas etapas:<br>1.Financeiro** — Gere e pague o Boleto.<br>**2. Requerimento** — Anexe todos os documentos obrigatórios, conforme<br>no Edital.<br>**3. Contrato Eletrônico —** Verif

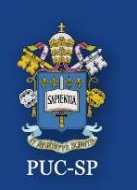

## PROCESSO SELETIVO VERÃO – 2024 – PUC-SP<br>Procedimentos para matrícula on-line Procedimentos para matrícula on-line PROCESSO SELETIVO VERÃO – 2024 – PUC-SP<br>Procedimentos para matrícula on-line

- https://portal.fundasp.org.br PROCESSO SELETIVO VERA<br>
Procedimentos para matrícu<br>
1. Acesse o Portal do Aluno em:<br>
https://portal.fundasp.org.br<br>
2. Selecione ALUNOS.<br>
3. Verifique seu e-mail com
- 
- Senha.

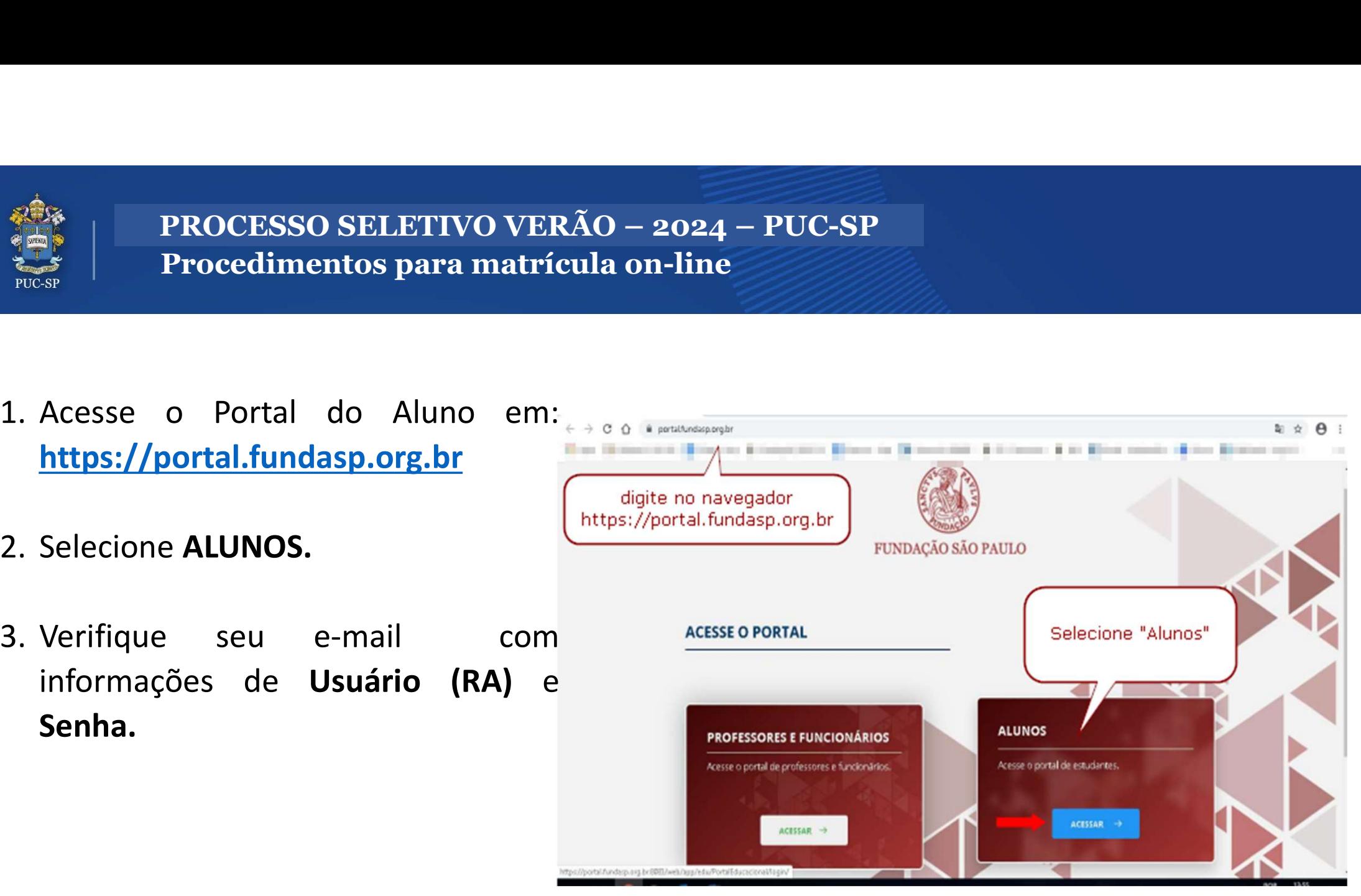

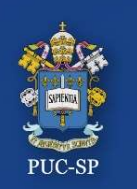

# PROCESSO SELETIVO VERÃO – 2024 – PUC-SP<br>Insira seu RA e sua senha PROCESSO SELETIVO VERÃO – 2024 – PUC-SP<br>Insira seu RA e sua senha

Insira seu RA e sua senha

- PROCESSO SELETIVO VERÃO 2024 P<br>
Insira seu RA e sua senha<br>
Insira o Código de Usuário<br>
(RA) e a Senha recebidos<br>
por e-mail. PROCESSO SELETIVO VERÃO – 2024<br>
Insira seu RA e sua senha<br>
Insira o Código de Usuário<br>
(RA) e a Senha recebidos<br>
por e-mail.<br>
O sistema solicitará a
- Insira o **Código de Usuário**<br> **(RA)** e a **Senha** recebidos<br>
por e-mail.<br>
O sistema solicitará a<br>
alteração da senha no<br>
primeiro acesso. Efetue a<br>
troca, seguindo as<br>
orientações apresentadas no<br>
e-mail recebido.

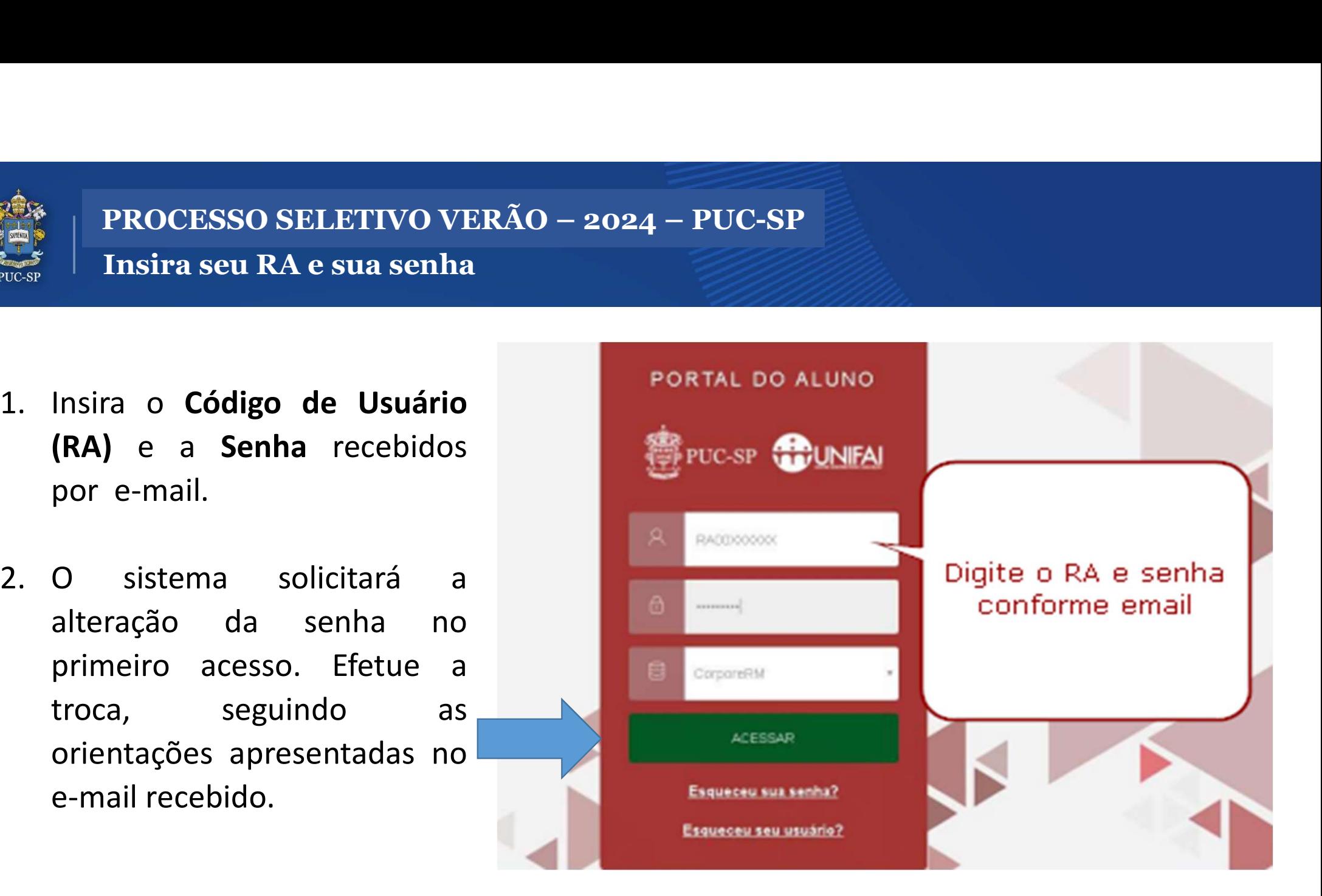

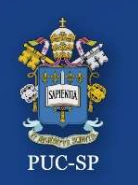

PROCESSO SELETIVO VERÃO – 2024 – PUC-SP<br>Tela inicial do Portal do Aluno Tela inicial do Portal do Aluno PROCESSO SELETIVO VERÃO – 2024 – PUC-SP<br>Tela inicial do Portal do Aluno

PROCESSO SELETIVO VERÃO – 2024 – PUC-SP<br>
Tela inicial do Portal do Aluno<br>
Na tela inicial do Portal do Aluno, localize, no canto superior à direita, os **ícones**<br> **Financeiro e Requerimentos.** PROCESSO SELETIVO VERÃO – 2024 – PUC-SI<br>Tela inicial do Portal do Aluno<br>Na tela inicial do Portal do Aluno, localize, no cant<br>**Financeiro e Requerimentos.** 

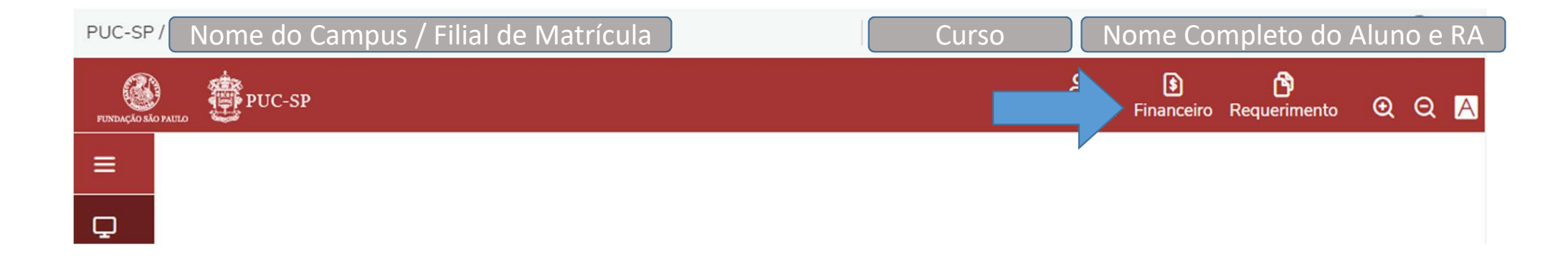

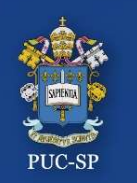

## PROCESSO SELETIVO VERÃO – 2024 – PUC-SP<br>Etapa 1 – Financeiro / Boleto PROCESSO SELETIVO VERÃO – 2024 – PUC-SP<br>Etapa 1 – Financeiro / Boleto<br>APA 1 – FINANCEIRO PROCESSO SELETIVO VERÃO – 2024 – PUC-SP<br>Etapa 1 – Financeiro / Boleto

### ETAPA 1 – FINANCEIRO

Clique no menu Financeiro para gerar e imprimir o Boleto de matrícula.

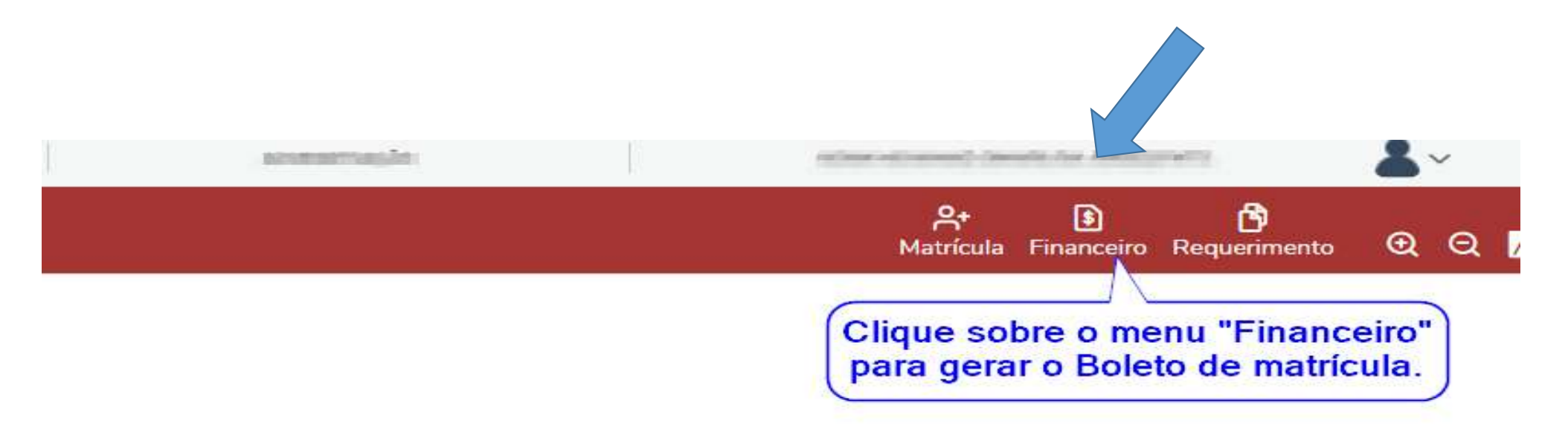

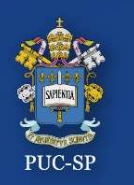

PROCESSO SELETIVO VERÃO – 2024 – PUC-SP<br>Etapa 1 – Menu Financeiro / Geração de Boleto PROCESSO SELETIVO VERÃO – 2024 – PUC-SP<br>Etapa 1 – Menu Financeiro / Geração de Boleto

PROCESSO SELETIVO VERÃO – 2024 – PUC-SP<br>Etapa 1 – Menu Financeiro / Geração de Boleto<br>lecione o botão "BOLETO" para gerar a imagem do seu Boleto.

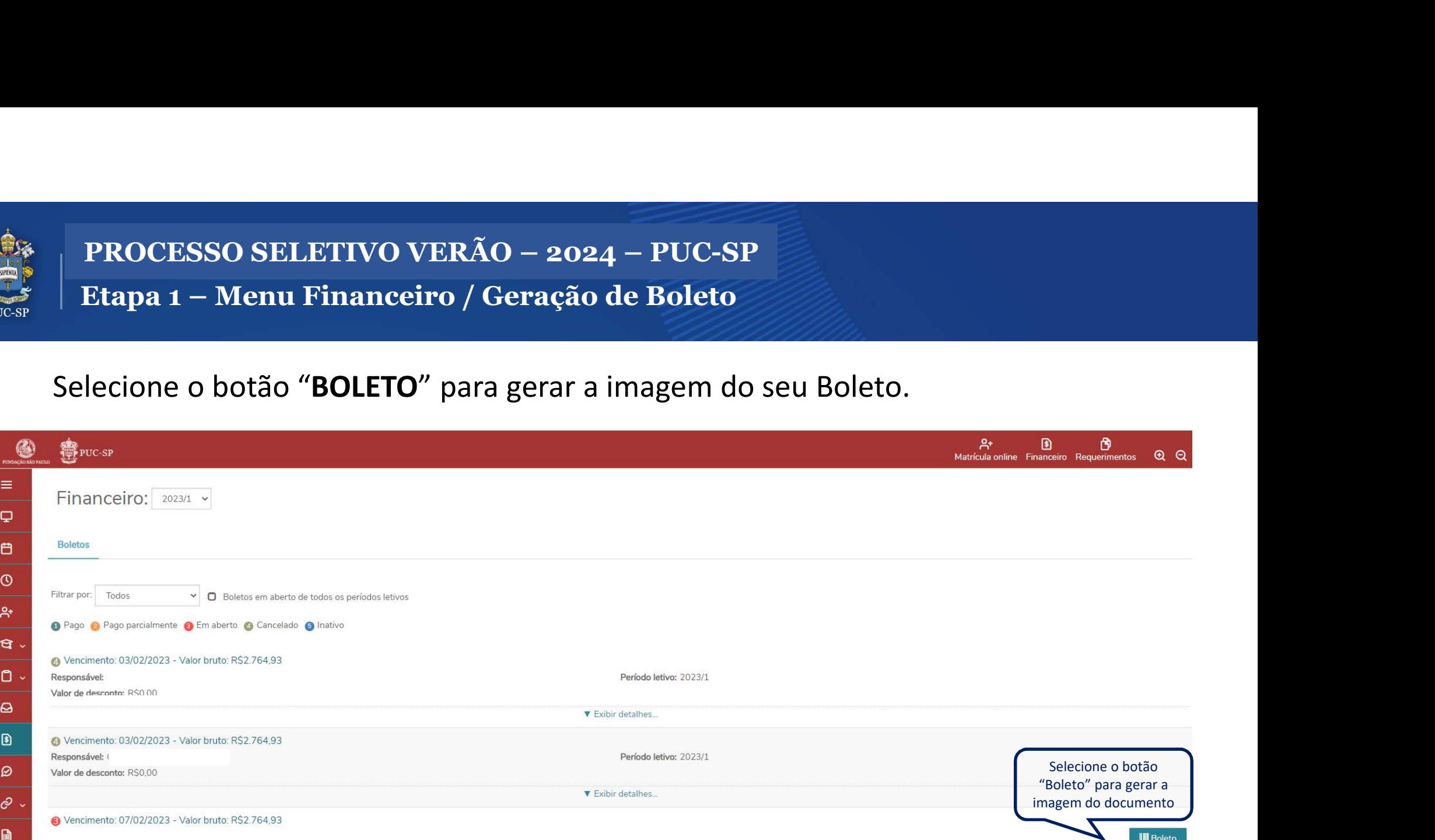

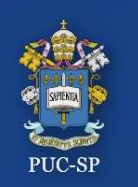

PROCESSO SELETIVO VERÃO – 2024 – PUC-SP<br>Etapa 1 – Menu Financeiro / Imagem do Boleto PROCESSO SELETIVO VERÃO – 2024 – PUC-SP<br>Etapa 1 – Menu Financeiro / Imagem do Boleto

PROCESSO SELETIVO VERÃO – 2024 – PUC-SP<br>Etapa 1 – Menu Financeiro / Imagem do Boleto<br>O arquivo em PDF do Boleto será aberto em uma aba lateral do seu navegador.<br>Faça o *download* para sua máquina ou imprima o Boleto. Reali PROCESSO SELETIVO VERÃO – 2024 – PUC-SP<br>Etapa 1 – Menu Financeiro / Imagem do Boleto<br>rquivo em PDF do Boleto será aberto em uma aba lateral do seu navega

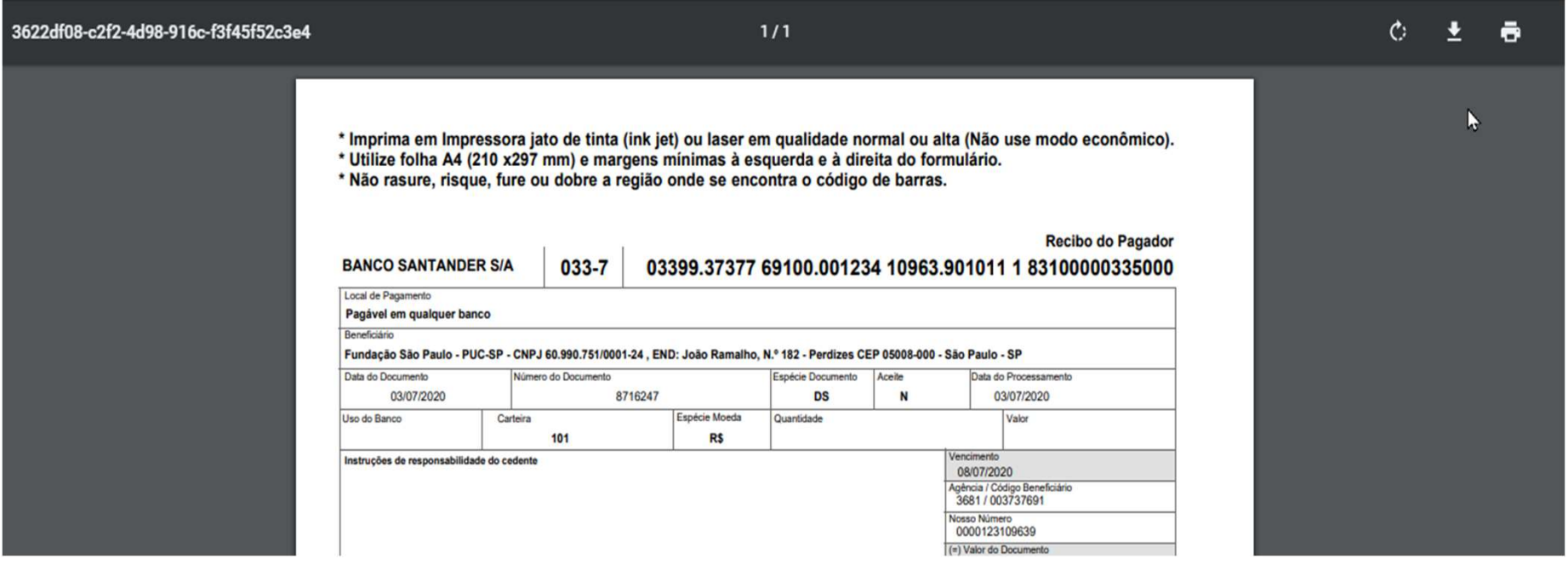

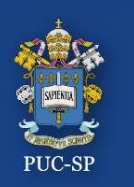

## PROCESSO SELETIVO VERÃO – 2024 – PUC-SP<br>Etapa 2 – Menu Requerimentos PROCESSO SELETIVO VERÃO – 2024 – PUC-SP<br>Etapa 2 – Menu Requerimentos<br>APA 2 – REQUERIMENTOS PROCESSO SELETIVO VERÃO – 2024 – PUC-SP<br>Etapa 2 – Menu Requerimentos

### ETAPA 2 – REQUERIMENTOS

Clique no menu Requerimentos e clique sobre Entrega de Documentos –Matrícula para Ingressante

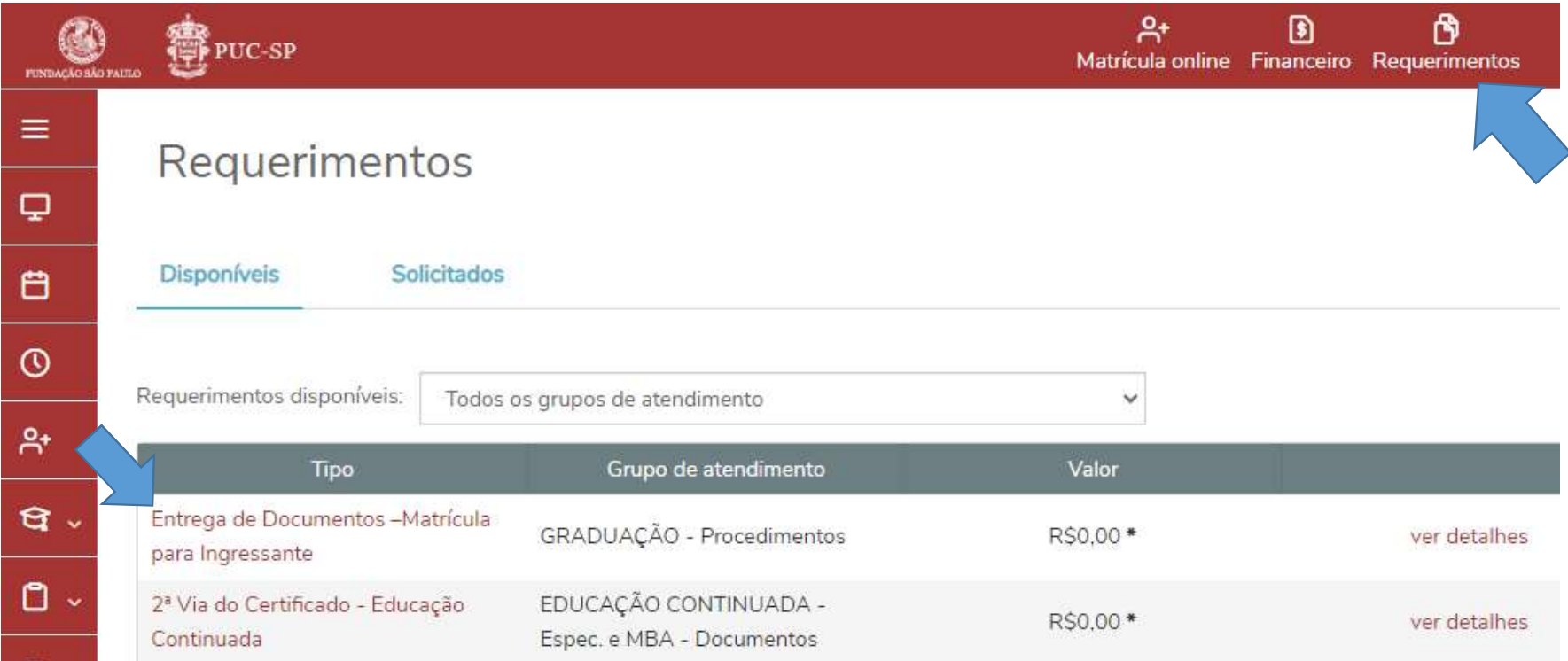

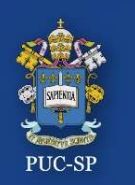

## PROCESSO SELETIVO VERÃO – 2024 – PUC-SP<br>Etapa 2 – Menu Requerimentos PROCESSO SELETIVO VERÃO – 2024 – PUC-SP<br>Etapa 2 – Menu Requerimentos<br>APA 2 – REQUERIMENTOS PROCESSO SELETIVO VERÃO – 2024 – PUC-SP<br>Etapa 2 – Menu Requerimentos<br>ETAPA 2 – REQUERIMENTOS<br>Preenchendo o formulário.

### ETAPA 2 – REQUERIMENTOS

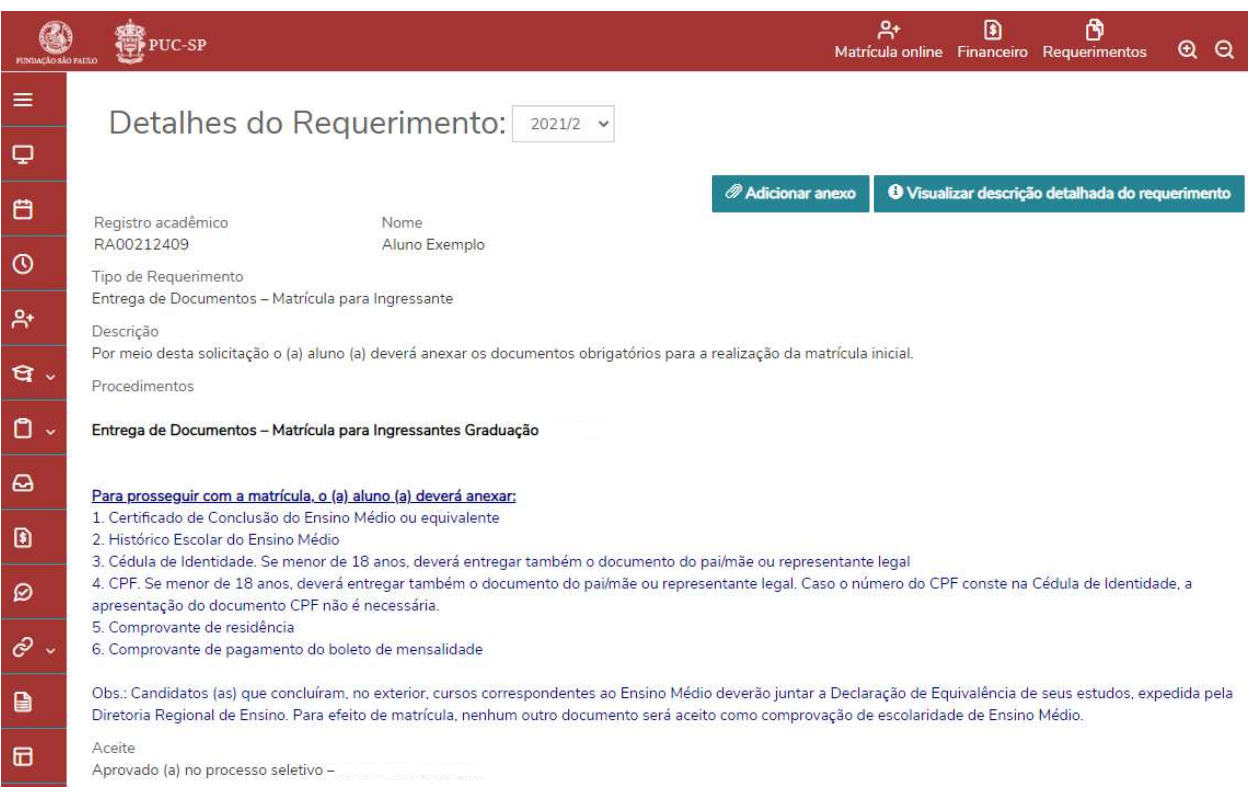

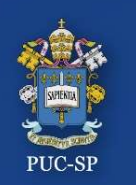

## PROCESSO SELETIVO VERÃO – 2024 – PUC-SP<br>Etapa 2 – Menu Requerimentos PROCESSO SELETIVO VERÃO – 2024 – PUC-SP<br>Etapa 2 – Menu Requerimentos<br>APA 2 – REOUERIMENTOS PROCESSO SELETIVO VERÃO – 2024 – PUC-SP<br>Etapa 2 – Menu Requerimentos

### ETAPA 2 – REQUERIMENTOS

### Preencha todas as informações solicitadas e clique no botão Solicitar.

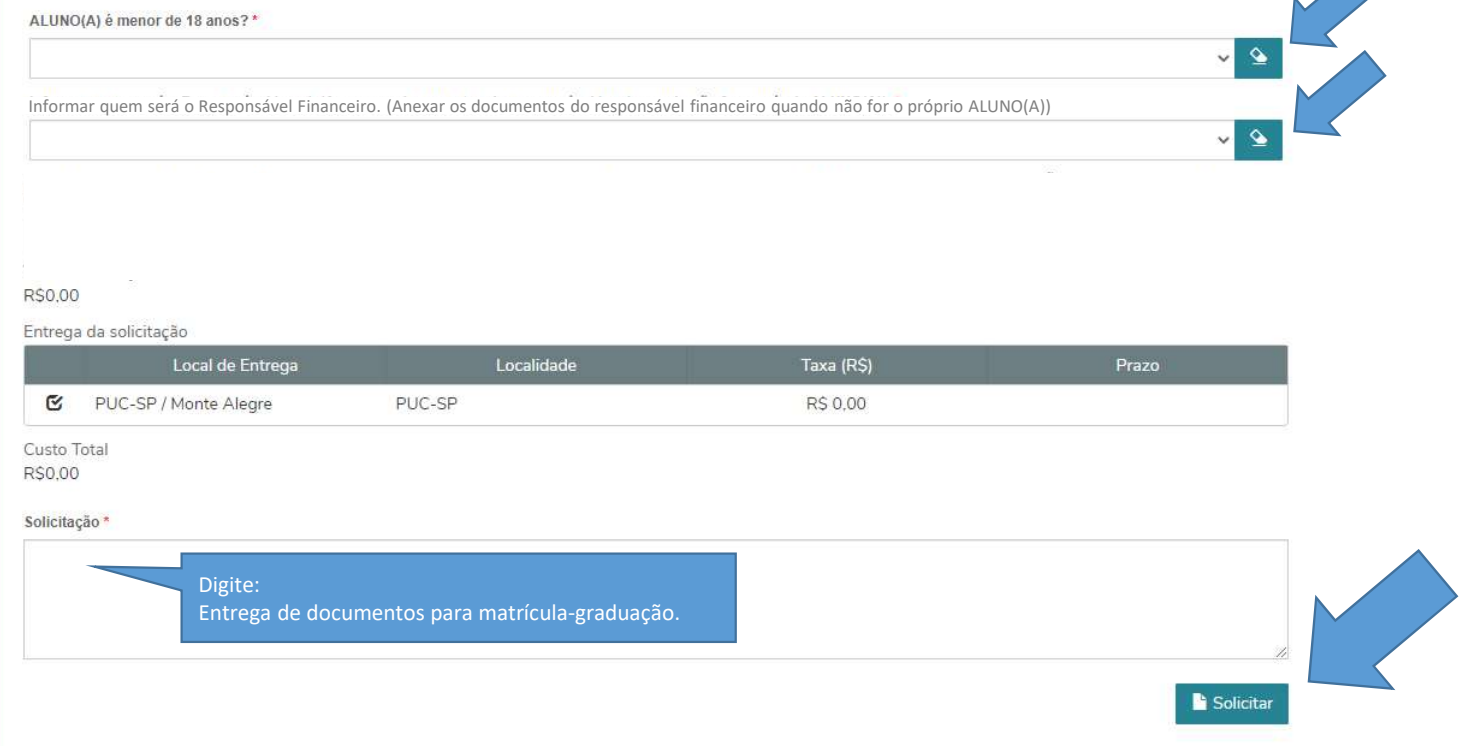

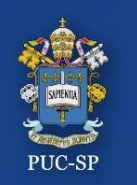

## PROCESSO SELETIVO VERÃO – 2024 – PUC-SP<br>Etapa 2 – Menu Requerimentos PROCESSO SELETIVO VERÃO – 2024 – PUC-SP<br>Etapa 2 – Menu Requerimentos<br>APA 2 – REQUERIMENTOS PROCESSO SELETIVO VERÃO – 2024 – PUC-SP<br>Etapa 2 – Menu Requerimentos

### ETAPA 2 – REQUERIMENTOS

Após o preenchimento do formulário, clique em Sim para abertura do requerimento.

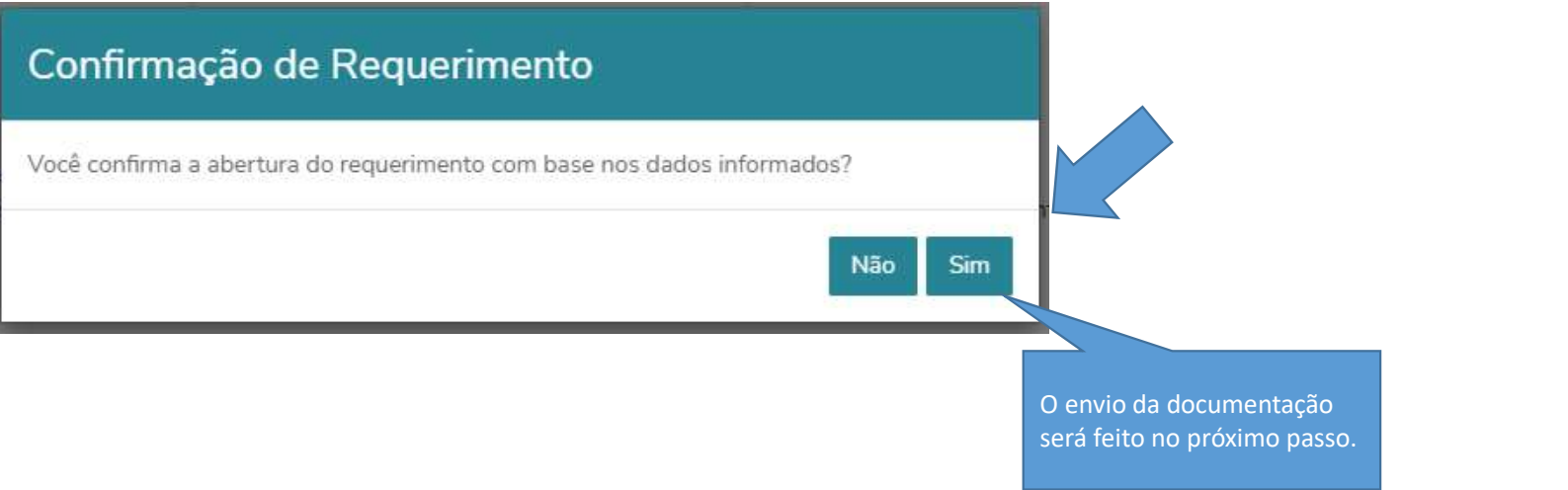

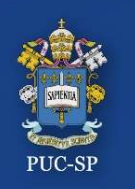

## PROCESSO SELETIVO VERÃO – 2024 – PUC-SP<br>Etapa 2 – Menu Requerimentos / Enviar Anexos PROCESSO SELETIVO VERÃO – 2024 – PUC-SP<br>Etapa 2 – Menu Requerimentos / Enviar Anexos<br>APA 2 – REQUERIMENTOS / ENVIAR ANEXOS PROCESSO SELETIVO VERÃO – 2024 – PUC-SP<br>Etapa 2 – Menu Requerimentos / Enviar Anexos

### ETAPA 2 – REQUERIMENTOS / ENVIAR ANEXOS

Após a abertura do Requerimento os documentos poderão ser anexados clicando no Botão Outras Ações.

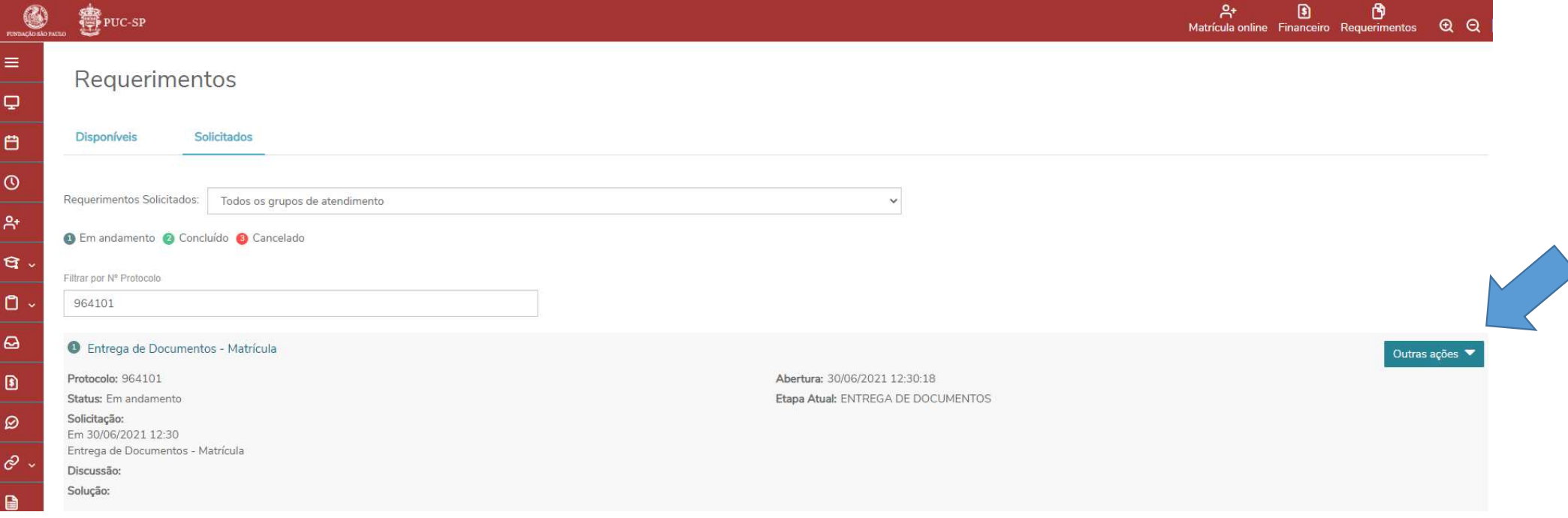

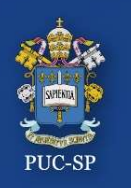

# PROCESSO SELETIVO VERÃO – 2024 – PUC-SP<br>Etapa 2 – Menu Requerimentos / Enviar Anexos PROCESSO SELETIVO VERÃO – 2024 – PUC-SP<br>Etapa 2 – Menu Requerimentos / Enviar Anexos

# PROCESSO SELETIVO VERÃO – 2024 – PUC-SP<br>Etapa 2 – Menu Requerimentos / Enviar Anexos<br>Selecione **Outras ações > Enviar arquivos.** Selecione Outras ações > Enviar arquivos.

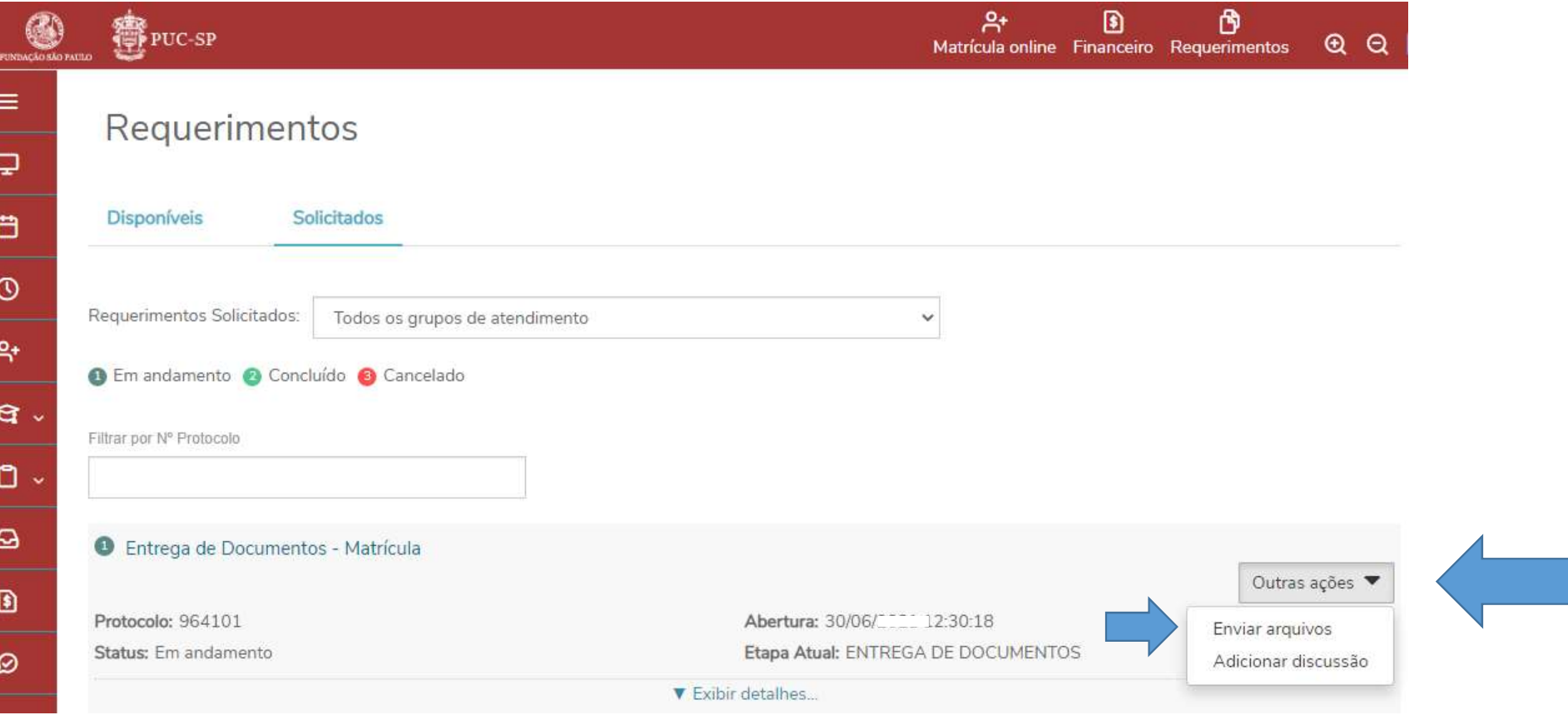

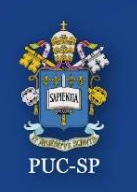

## PROCESSO SELETIVO VERÃO – 2024 – PUC-SP<br>Etapa 2 – Menu Requerimentos / Enviar Anexos PROCESSO SELETIVO VERÃO – 2024 – PUC-SP<br>Etapa 2 – Menu Requerimentos / Enviar Anexos PROCESSO SELETIVO VERÃO – 2024 – PUC-SP<br>Etapa 2 – Menu Requerimentos / Enviar Anexos

- 
- PROCESSO SELETIVO VERÃO 2024 PUC-SP<br>Etapa 2 Menu Requerimentos / Enviar Anexos<br>Verifique os documentos solicitados.<br>Selecione o documento a ser enviado,<br>clicando em **Enviar Arquivo.**<br>Descreva o nome do documento que
- Requerimento. Verifique os documentos solicitados.<br>
Selecione o documento a ser enviado,<br>
clicando em **Enviar Arquivo.**<br>
Descreva o nome do documento que está<br>
enviando e clique em **Adicionar ao**<br> **Requerimento.**<br>
Repita o procedimento
- 

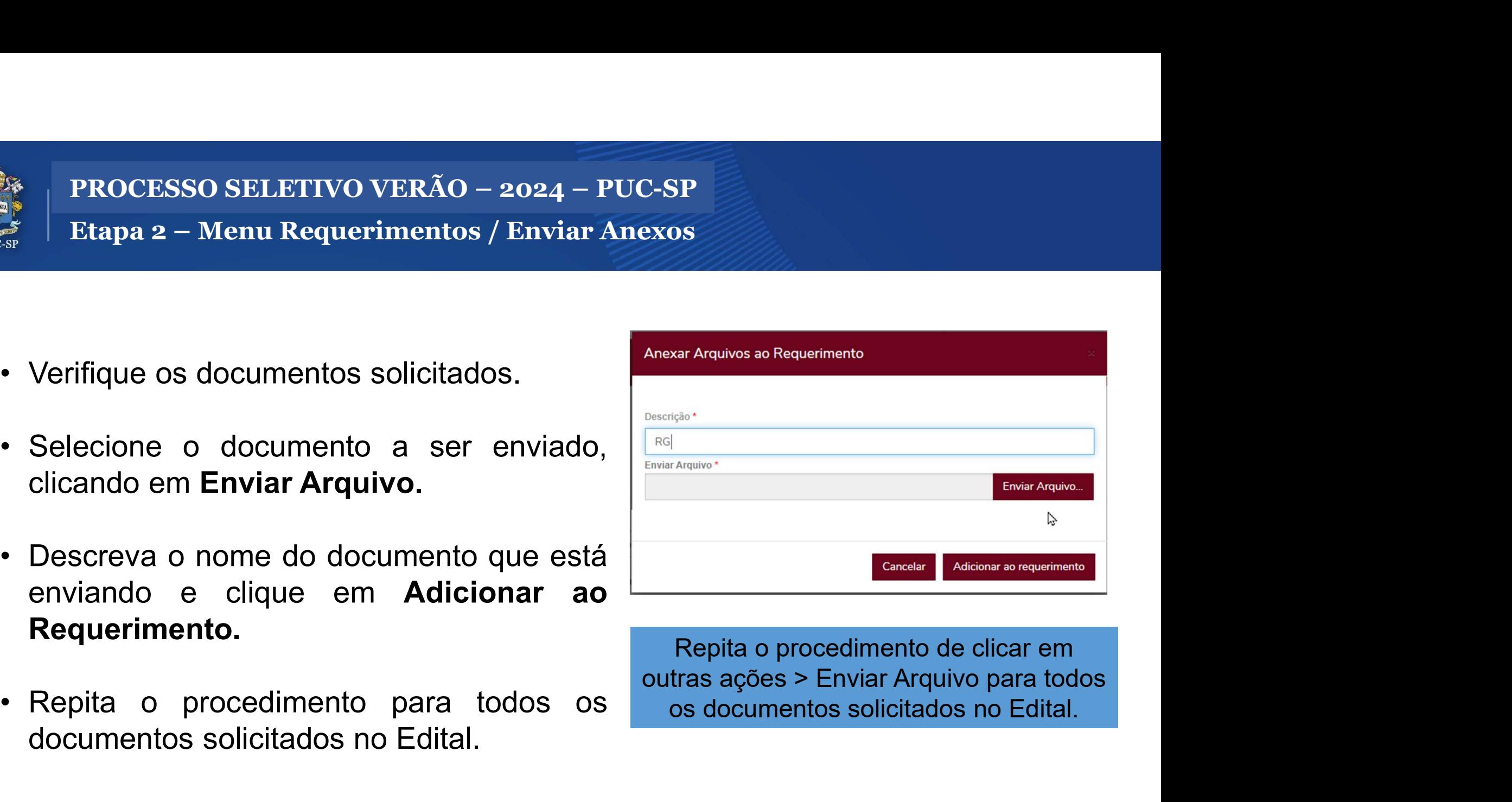

outras ações > Enviar Arquivo para todos os documentos solicitados no Edital.

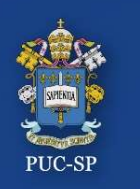

# PROCESSO SELETIVO VERÃO – 2024 – PUC-SP<br>Finalizar e Sair PROCESSO SELETIVO VERÃO – 2024 – PUC-SP<br>Finalizar e Sair

Finalizar e Sair

PROCESSO SELETIVO VERÃO – 2024 – PUC-SP<br>Finalizar e Sair<br>Para encerrar o uso do Portal do Aluno, localize o menu Sair, no<br>canto superior à direita. PROCESSO SELETIVO VERÃO — 2024 — PUC-SP<br>Finalizar e Sair<br>Para encerrar o uso do Portal do Aluno, localiz<br>canto superior à direita.

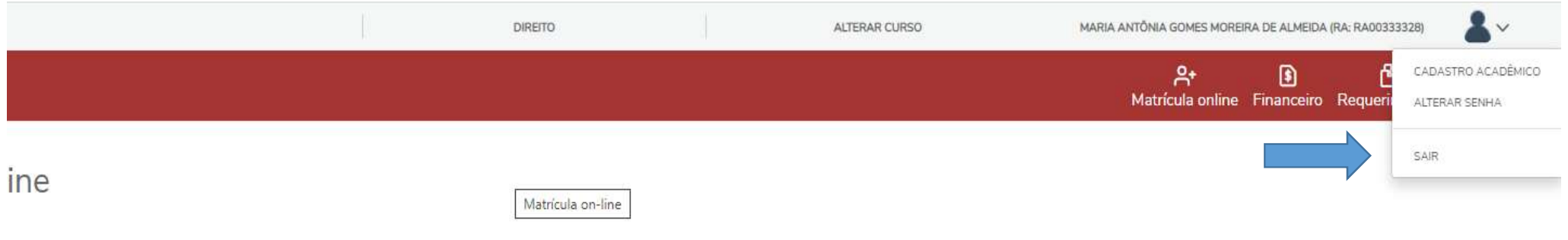

rel nesta data

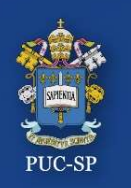

PROCESSO SELETIVO VERÃO – 2024 – PUC-SP<br>Etapa 3 - Assinatura do Contrato de Prestação de Serviços Educacionais PROCESSO SELETIVO VERÃO – 2024 – PUC-SP<br>Etapa 3 - Assinatura do Contrato de Prestação de Serviços Educacionais<br>a 3 – Assinatura Eletrônica do Contrato de Prestação de Serviços Educacionais PROCESSO SELETIVO VERÃO – 2024 – PUC-SP<br>Etapa 3 - Assinatura do Contrato de Prestação de Serviços Educacionais

- Etapa 3 Assinatura Eletrônica do Contrato de Prestação de Serviços Educacionais
- Verifique o seu e-mail e localize: TOTVS Assinatura Eletrônica

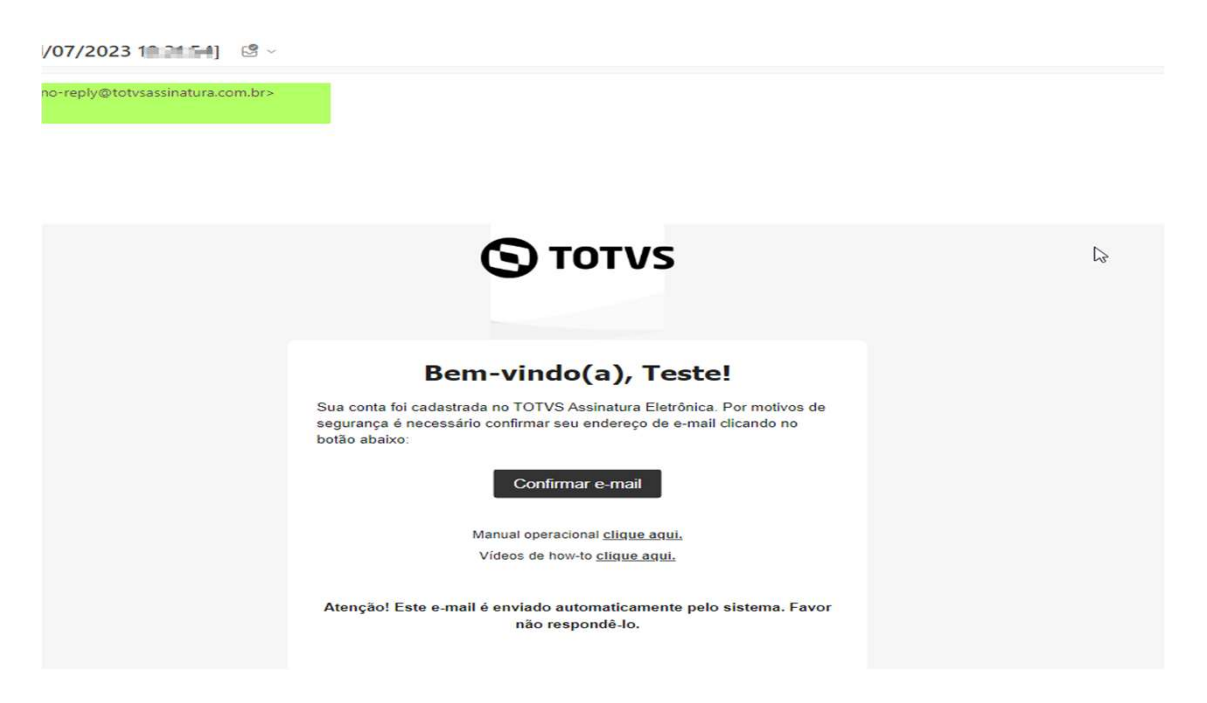

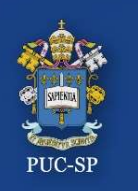

PROCESSO SELETIVO VERÃO – 2024 – PUC-SP<br>Etapa 3 - Assinatura do Contrato de Prestação de Serviços Educacionais PROCESSO SELETIVO VERÃO – 2024 – PUC-SP<br>Etapa 3 - Assinatura do Contrato de Prestação de Serviços Educacionais

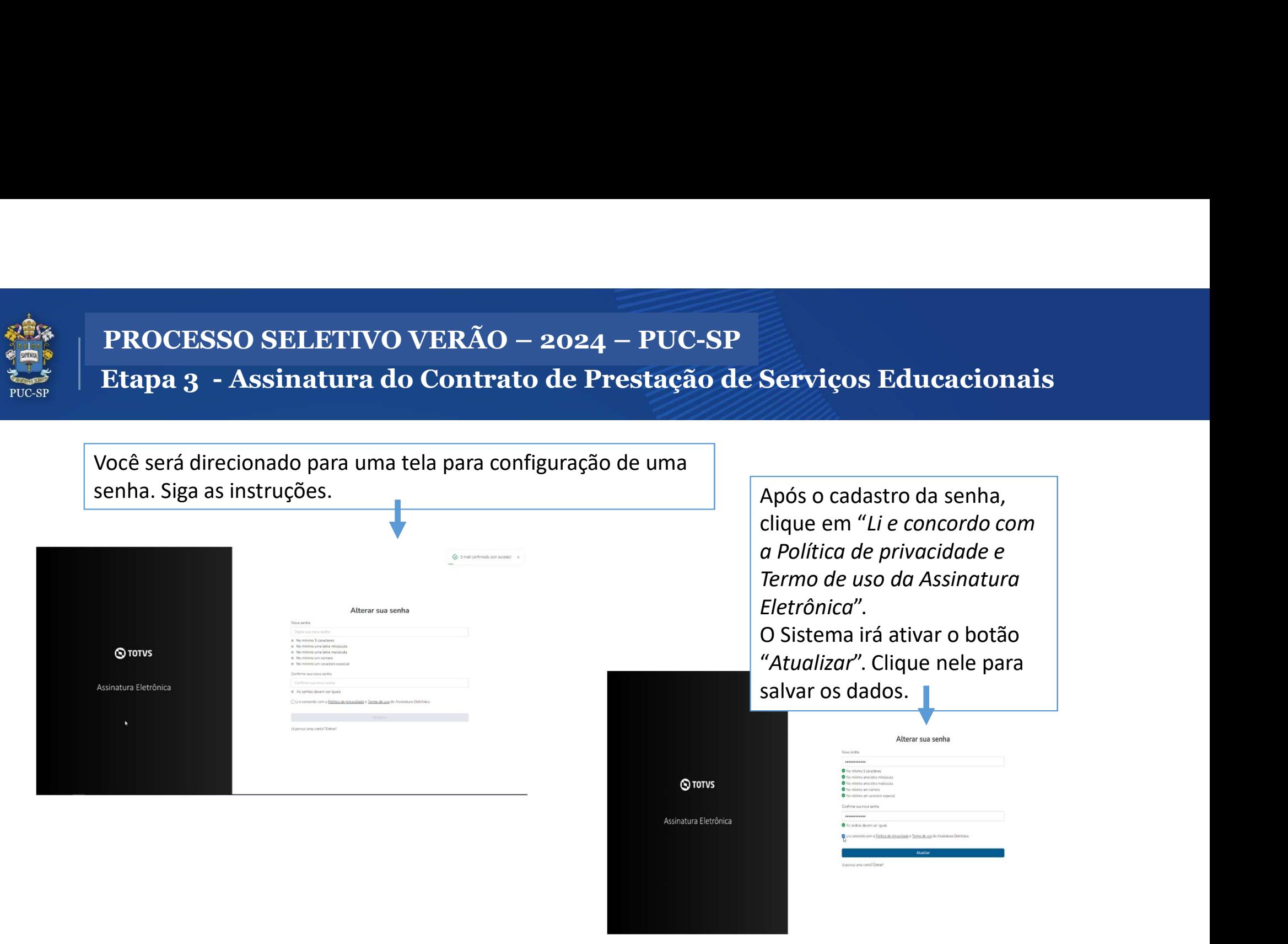

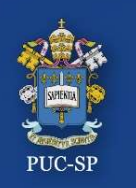

## PROCESSO SELETIVO VERÃO – 2024 – PUC-SP<br>Etapa 3 - Assinatura do Contrato de Prestação de Serviços Educacionais PROCESSO SELETIVO VERÃO – 2024 – PUC-SP<br>Etapa 3 - Assinatura do Contrato de Prestação de Serviços Educacionais PROCESSO SELETIVO VERÃO – 2024 – PUC-SP<br>Etapa 3 - Assinatura do Contrato de Prestação de Serviços Educacionais

Em seguida você será direcionado para efetuar o login com o e-mail preenchido no cadastro de "Requisição de matrícula" (o mesmo que você recebeu o link para preenchimento da senha.

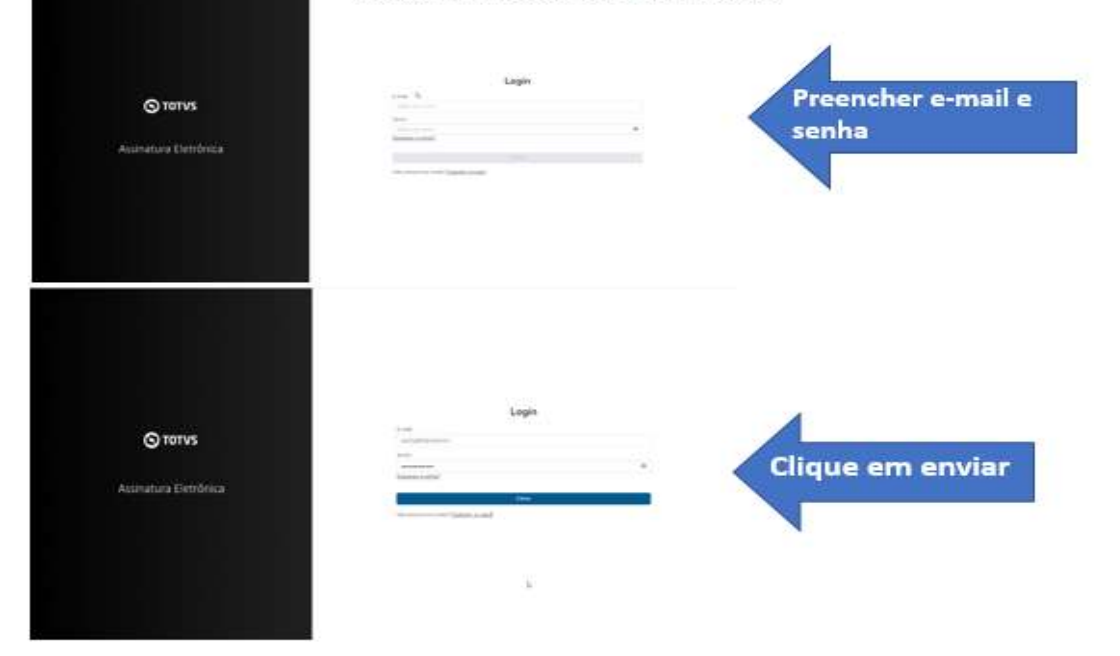

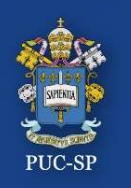

PROCESSO SELETIVO VERÃO – 2024 – PUC-SP<br>Etapa 3 - Assinatura do Contrato de Prestação de Serviços Educacionais PROCESSO SELETIVO VERÃO – 2024 – PUC-SP<br>Etapa 3 - Assinatura do Contrato de Prestação de Serviços Educacionais<br>ssar, localize o contrato e selecione e clique em "Assinar", conforme imagens abaixo: PROCESSO SELETIVO VERÃO – 2024 – PUC-SP<br>Etapa 3 - Assinatura do Contrato de Prestação de Serviços Educacionais

• Ao acessar, localize o contrato e selecione e clique em "Assinar", conforme imagens abaixo:

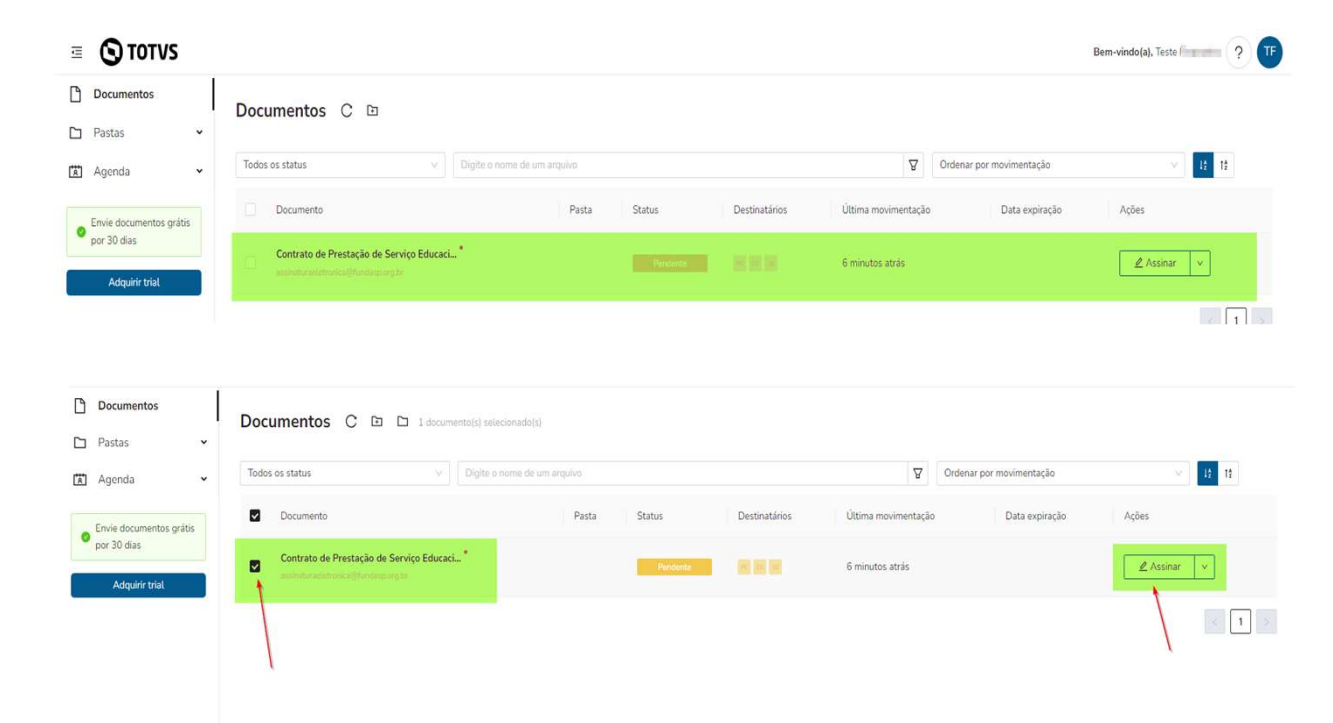

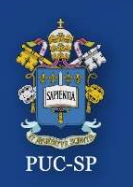

## PROCESSO SELETIVO VERÃO – 2024 – PUC-SP<br>Etapa 3 - Assinatura do Contrato de Prestação de Serviços Educacionais PROCESSO SELETIVO VERÃO – 2024 – PUC-SP<br>Etapa 3 - Assinatura do Contrato de Prestação de Serviços Educacionais<br><sub>G</sub>a a leitura do contrato, rolando a barra lateral, até o final. PROCESSO SELETIVO VERÃO – 2024 – PUC-SP<br>Etapa 3 - Assinatura do Contrato de Prestação de Serviços Educacionais

Faça a leitura do contrato, rolando a barra lateral, até o final.

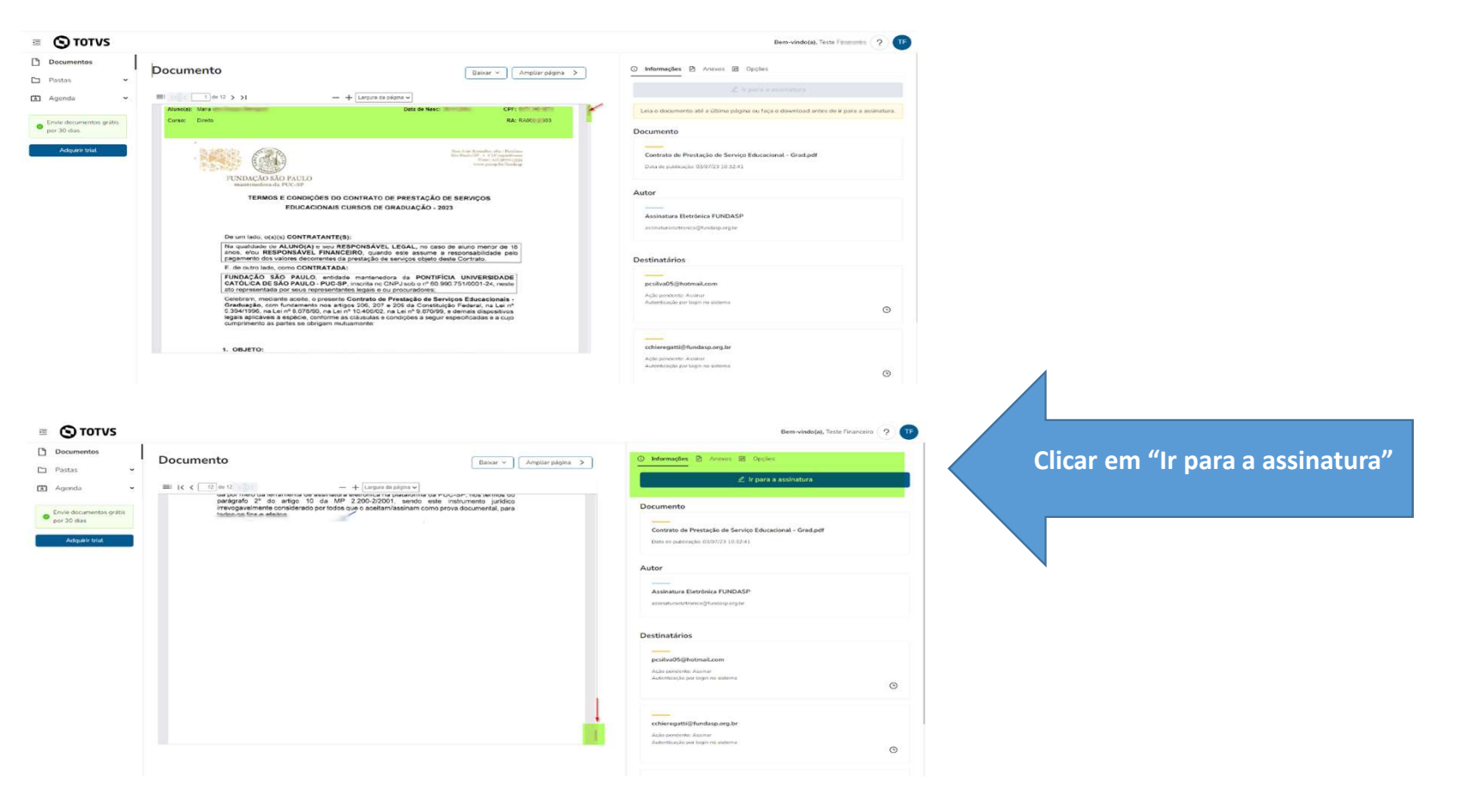

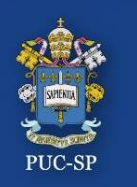

# PROCESSO SELETIVO VERÃO – 2024 – PUC-SP<br>Etapa 3 - Assinatura do Contrato de Prestação de Serviços Educacionais PROCESSO SELETIVO VERÃO – 2024 – PUC-SP<br>Etapa 3 - Assinatura do Contrato de Prestação de Serviços Educacionais

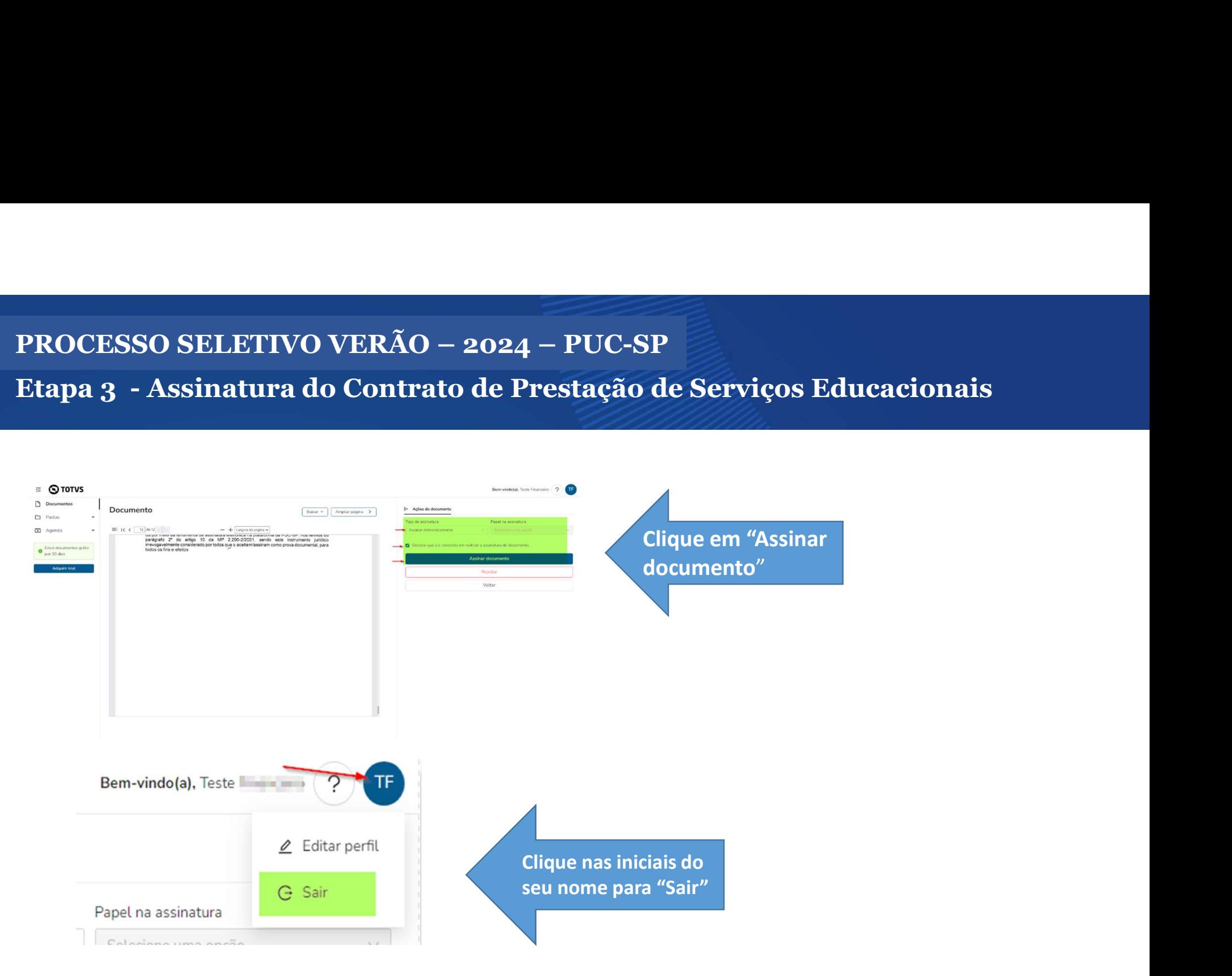

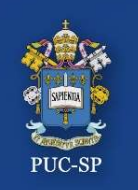

PROCESSO SELETIVO VERÃO – 2024 – PUC-SP<br>Finalização do processo de matrícula Finalização do processo de matrícula PROCESSO SELETIVO VERÃO – 2024 – PUC-SP<br>Finalização do processo de matrícula

- PROCESSO SELETIVO VERÃO 2024 PUC-SP<br>• Conclua todas as etapas do processo Financeiro, Requerimentos e<br>• Conclua todas as etapas do processo Financeiro, Requerimentos e<br>Assinatura Eletrônica do Contrato de Prestaç PROCESSO SELETIVO VERÃO – 2024 – PUC-SP<br>
Finalização do processo de matrícula<br>
Conclua todas as etapas do processo – Financeiro, Requerimentos e<br>
Assinatura Eletrônica do Contrato de Prestação de Serviços Educacionais;<br>
An
- **PROCESSO SELETIVO VERÃO 2024 PUC-SP**<br>• Conclua todas as etapas do processo **Financeiro, Requerimentos e**<br> **Após confirmação do Contrato de Prestação de Serviços Educacionais;**<br>• Após confirmação do pagamento, ass Finalização do processo de matrícula<br>
Conclua todas as etapas do processo – Financeiro, Requerimentos e<br>
Assinatura Eletrônica do Contrato de Prestação de Serviços Educacionais;<br>
Após confirmação do pagamento, assinatura e Conclua todas as etapas do processo – **Financeiro, Requerimentos e**<br>**Assinatura Eletrônica do Contrato de Prestação de Serviços Educacionais;**<br>Após confirmação do pagamento, assinatura eletrônica do Contrato de<br>Prestação d confirmação.

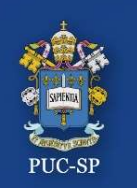

PROCESSO SELETIVO VERÃO – 2024 – PUC-SP<br>SAE - Secretaria de Atendimento Escolar PROCESSO SELETIVO VERÃO – 2024 – PUC-SP<br>SAE - Secretaria de Atendimento Escolar<br>caso de dúvidas, entre em contato com a SAE PROCESSO SELETIVO VERÃO – 2024 – PUC-SP<br>SAE - Secretaria de Atendimento Escolar

- Em caso de dúvidas, entre em contato com a SAE.<br>• Em caso de dúvidas, entre em contato com a SAE.<br>• De segunda a sexta-feira das 9h às 18h. **• PROCESSO SELETIVO VERÃO – 2024 – PUC-SP<br>
SAE - Secretaria de Atendimento Escolar<br>
m caso de dúvidas, entre em contato com a SAE.<br>
• De segunda a sexta-feira – das 9h às 18h.<br>
• Pelo WhatsApp Business: (somente mensagens** 
	-
	- Pelo WhatsApp Business: (somente mensagens de texto)
		- (11) 3670-8080
	- E-mail: sae@pucsp.br

### Obrigado(a)! Esperamos por você na PUC-SP!

Processo Seletivo – Inverno 2021 – PUC-SP